**mercredi 3 août 2005 volume 8, numéro 31 ISSN 1492**-**0670** 

# **Dans ce numéro**

**1 Lois municipales modifiées** 

**Règlements municipaux modifiés** 

*Gazette officielle du Québec***, Partie 2, Partie 2, fascicule n° 31 du 3 août 2005** 

*Gazette officielle du Québec***, Partie 1, fascicule n° 30 du 30 juillet 2005** 

**Tous à vos postes ! Outils de Folio VIEWS : les cases à cocher** 

Gaudet Éditeur ltée 5278, rue Nantel Saint-Hubert (Québec) J3Y 9A7 514/893-2526 (téléphone) 1-800/481-8702 (no sans frais) 514/893-0244 (télécopieur) info@gaudet.qc.ca http://www.gaudet.qc.ca/

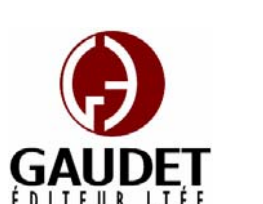

Ce bulletin est dédié à l'approfondissement de vos connaissances de la bibliothèque juridique *ACCÈS LÉGAL*md.

*Jules Édouard Gaudet, avocat directeur général* 

### **Lois municipales modifiées**

*Aucune modification cette semaine.*

# **Règlements municipaux modifiés**

*Aucune modification cette semaine.*

### *Gazette officielle du Québec***, Partie 2, fascicule n° 31 du 3 août 2005**

#### **RÈGLEMENTS ET AUTRES ACTES**

*Entente concernant de nouveaux mécanismes de votation pour la tenue d'un référendum avec urnes «PERFAS-MV» — Ville de Québec*.

Décision de 2005, (2005) 137 *G.O.* 2, 3971.

*Entente concernant de nouveaux mécanismes de votation pour une élection avec bureau de vote informatisé et urnes électroniques — Comité de transition de l'agglomération de Longueuil et Comité de transition de l'agglomération de Montréal.* 

Décision de 2005, (2005) 137 *G.O.* 2, 3985.

*Entente concernant de nouveaux mécanismes de votation pour une élection avec urnes «Accu-Vote ES 2000» — Municipalité locale de Morin Heights et municipalité régionale de comté des Pays-d'en-Haut..* 

Décision de 2005, (2005) 137 *G.O.* 2, 4001.

*Entente concernant de nouveaux mécanismes de votation pour une élection avec urnes «PERFAS-MV» — Ville de Québec.* 

Décision de 2005, (2005) 137 *G.O.* 2, 4018.

# *Gazette officielle du Québec***, Partie 1, fascicule n° 30 du 30 juillet 2005**

# **AVIS DIVERS**

**La veille municipale** 

VILLE DE SENNETERRE (*Avis public est donné que la Ville de Senneterre entend se prévaloir des dispositions de l'article 422 de la Loi sur les cités et villes (L.R.Q., c. C-19) afin de devenir propriétaire des rues ou partie de celles-ci*).

Avis, (2005) 137 *G.O.* 1, 693.

### **MINISTÈRES, AVIS CONCERNANT LES...**

AFFAIRES MUNICIPALES ET RÉGIONS

MRC D'ANTOINE-LABELLE et MUNICIPALITÉ DE BOUCHETTE (*Approbation du règlement numéro 175 de la Municipalité de Bouchette ayant pour but d'annexer à son territoire une partie du territoire non organisé de la municipalité régionale de comté d'Antoine-Labelle*).

Avis, (2005) 137 *G.O.* 1, 701.

### **Tous à vos postes ! Outils de Folio VIEWS : les cases à cocher**

L'objectif de cette chronique est d'approfondir les fonctions du logiciel Folio VIEWS.

Parlons d'un outil intéressant : *les cases à cocher*.

Cet outil joue un double rôle au niveau de la recherche et de l'impression des données.

### **Outil de recherche**

La première utilité des cases à cocher est **Recherche avancée** disposent d'une de limiter la recherche à une partie de l'*Infobase*. Il faut savoir que, par défaut, toute recherche s'applique à l'ensemble des données contenues dans une *Infobase*.

On trouve les cases à cocher dans les **panneaux Sommaire** des vues **Tous**, **Parcourir** et **Sommaire**.

Il s'agit du petit carré vide qui se trouve entre le pictogramme du livre bleu et le nom des niveaux des *Infobases*.

En cochant cette case, vous indiquez au moteur de recherche de Folio de limiter la recherche aux niveaux qui se situent sous les cases cochées.

Par exemple, si vous cochez la case devant l'alphanumérique « C », la recherche s'appliquera à toutes les lois dont l'alphanumérique est le « C ». Si vous cochez la case devant « C-25 », la recherche s'appliquera uniquement au *Code de procédure civile*. Si vous cochez « C-25 », « C-26 » et « C-27 », la recherche s'appliquera à ces trois lois.

Note : Une case cochée dont le fond est blanc indique que tous les niveaux sous cette dernière sont également cochés. C'est ce qui se produit automatiquement lorsque l'on coche une case : tous les niveaux inférieurs sont sélectionnés. Une case cochée dont le fond est ombragé indique qu'au moins un niveau inférieur n'est pas sélectionné.

Il est possible de désactiver les cases en les cochant une seconde fois. Remarquez que le crochet disparaît. La recherche ne sera plus limitée à ce niveau.

Il est également possible de désactiver toutes les cases en une seule opération en utilisant la fonction **Effacer toutes les sélections** du menu **Affichage** ou du menu contextuel.

Les **modèles de requête** et la boîte option permettant de désactiver temporairement cette fonction pour les fins d'une recherche. Désélectionnez l'option **Branches sélectionnées** au bas à gauche de leurs boîtes de dialogue.

Note : L'option **Branches sélectionnées** s'active par défaut dès qu'une case est cochée dans le **panneau Sommaire**. Si vous faites une requête et n'obtenez pas de résultats, vérifiez que cette option a été désactivée.

#### **Outil d'impression**

La seconde utilité des cases à cocher est de limiter l'impression à une partie d'une *Infobase*.

Choisissez l'option **Imprimer** du menu **Fichier**. L'onglet **Imprimer le document** présente les différentes façon d'imprimer le texte de l'*Infobase*. Pour imprimer une partie de l'*Infobase* définie en sélectionnant les niveaux, sélectionnez l'option **Section**.

Sous cette option, une fenêtre similaire au panneau Sommaire présente l'ensemble des niveaux de l'*Infobase*.

Par défaut, les cases cochées dans le **panneau Sommaire** seront sélectionnées dans cette fenêtre. En outre, elle présentera le niveau audessus de l'endroit où le curseur est positionné dans l'*Infobase*.

Tout comme dans le panneau Sommaire, il est possible de sélectionner et de désélectionner les niveaux que l'on veut imprimer.

Tout le texte sous les niveaux sélectionnés, et seulement ce texte, sera imprimé.

Mission accomplie !

Note : La barre des menus est différente pour chacun des panneaux. Pour que les options du **panneau Sommaire** soient disponibles, le curseur doit être positionné dans ce panneau. De la même façon, pour obtenir le menu contextuel de ce panneau, cliquez avec le bouton de droite de la souris dans le **panneau Sommaire**.